# Register for Self Service Password Reset (SSPR) and Multi-Factor Authentication (MFA)

*To register for Self Service Password Reset (SSPR) and Multi-Factor Authentication (MFA) you must login to the following web page while logged in from the Civic Offices network.*

<https://aka.ms/mysecurityinfo>

If requested to, please sign in with your corporate account:

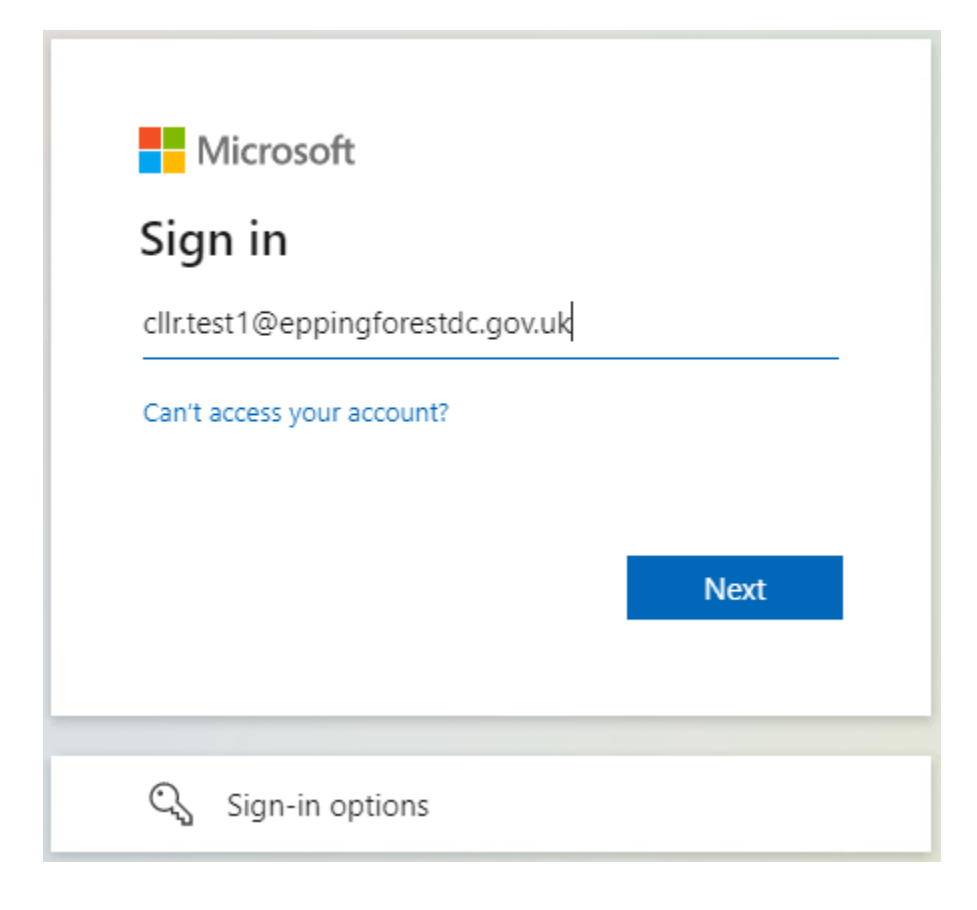

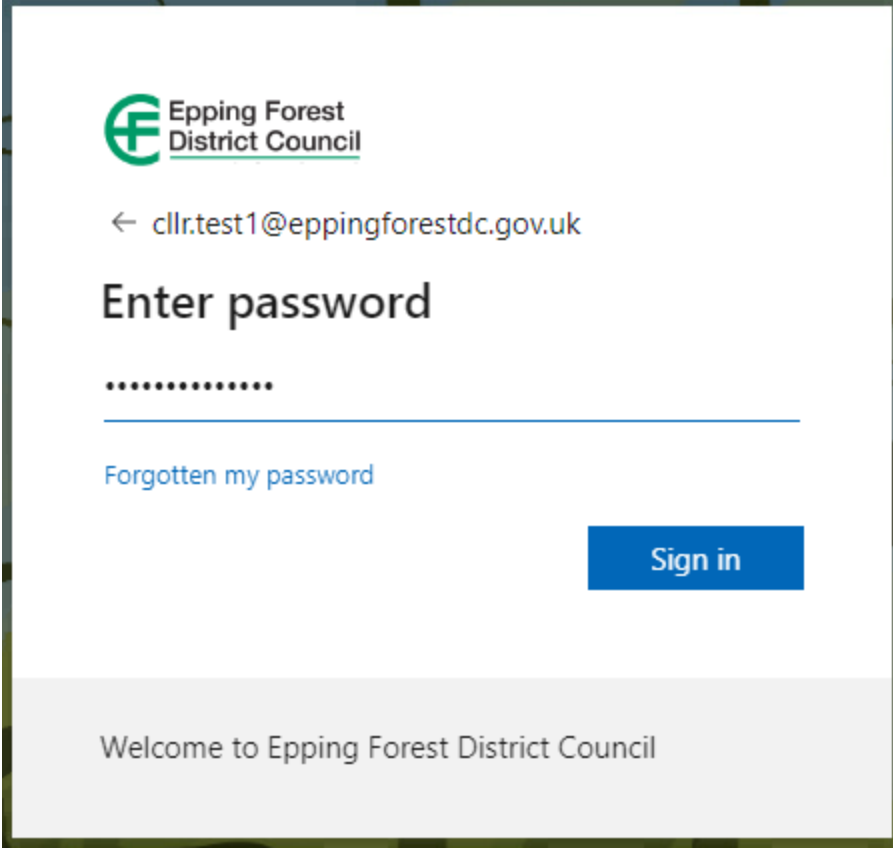

Click on **No** on the 'Stay signed in?' window:

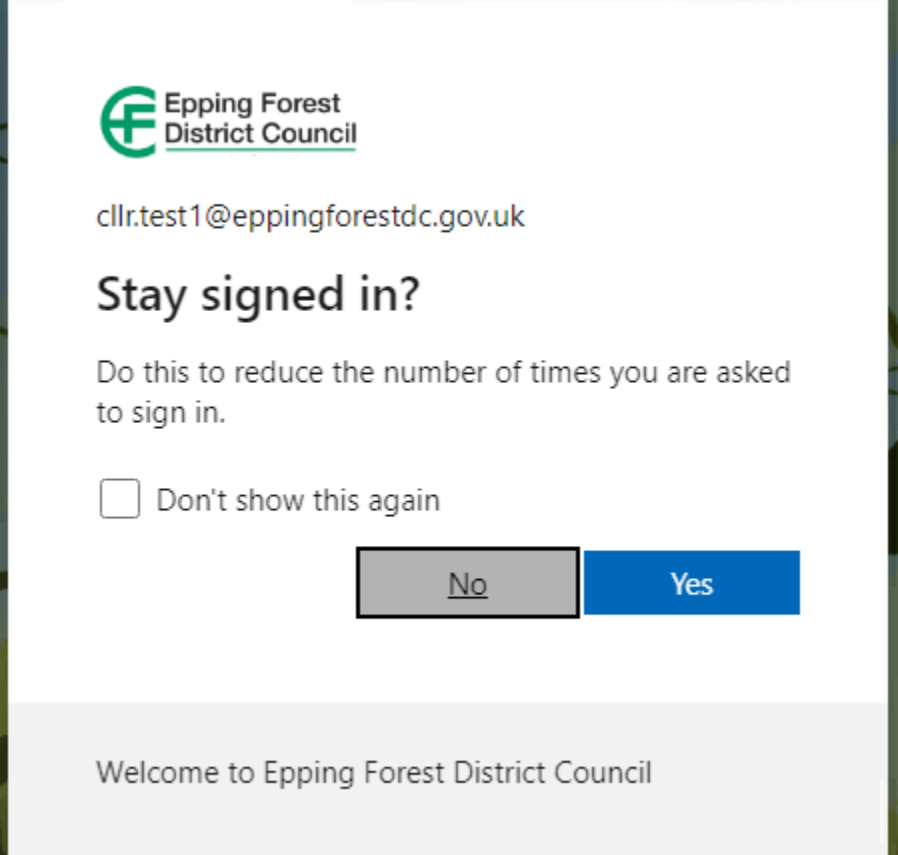

#### You will then be presented with the **Security Info** page:

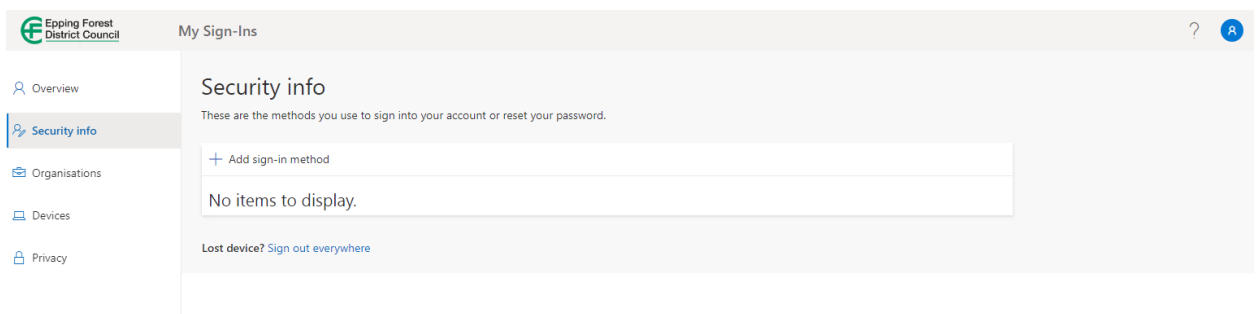

#### Click **Add sign-in method:**

 $+$  Add sign-in method

From the **Add a method** window, click **Choose a method**, select your preferred method from the list and click the **Add** button:

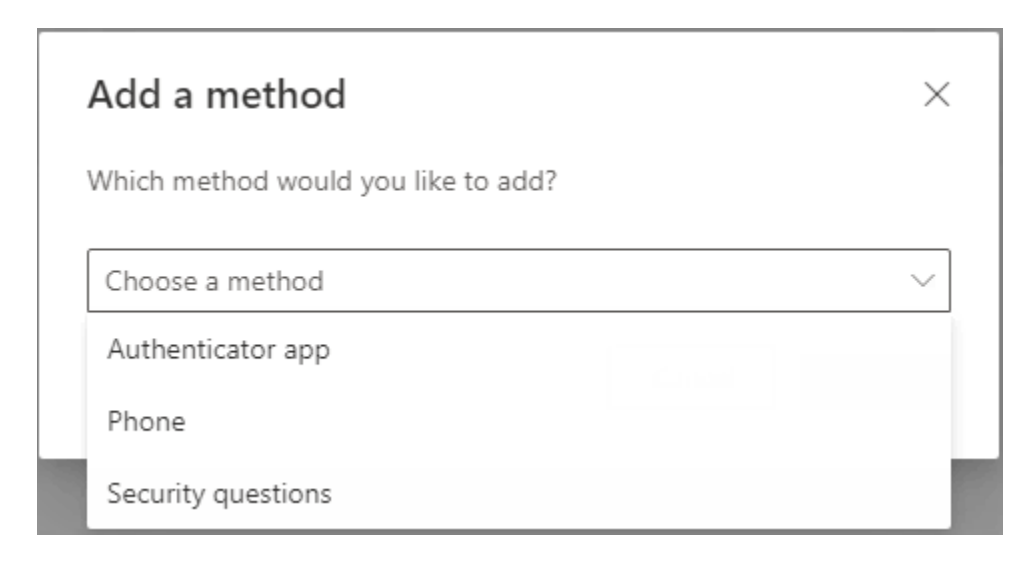

When you have set up one it is recommended that you setup another as a backup method.

Select one of these for further information:

[Microsoft Authenticator App](#page-4-0)

**[Phone](#page-6-0)** 

[Security Questions](#page-8-0)

## <span id="page-4-0"></span>Microsoft Authenticator App

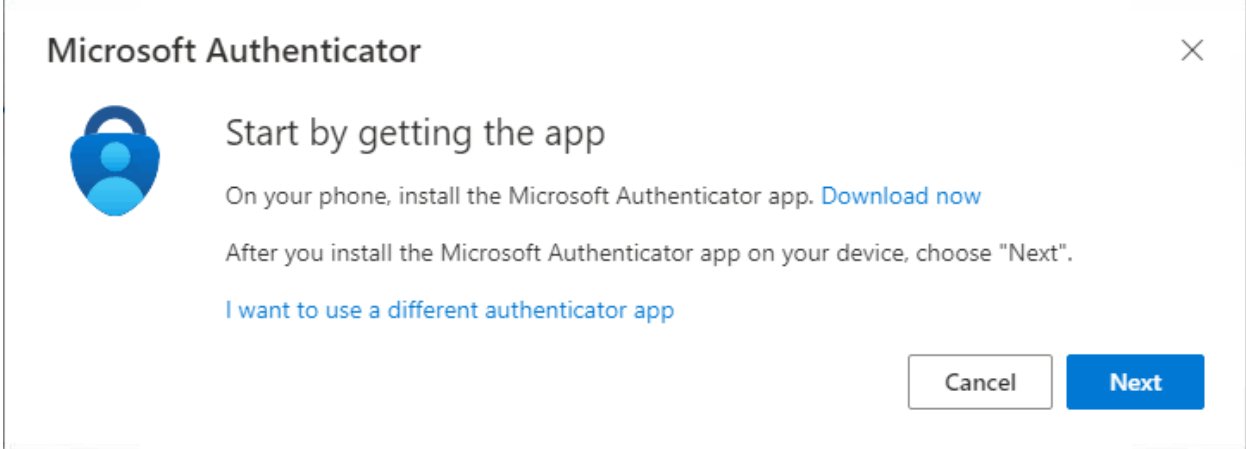

Follow the on-screen instructions: Install the Microsoft Authenticator app on your mobile phone.

Click **Next**

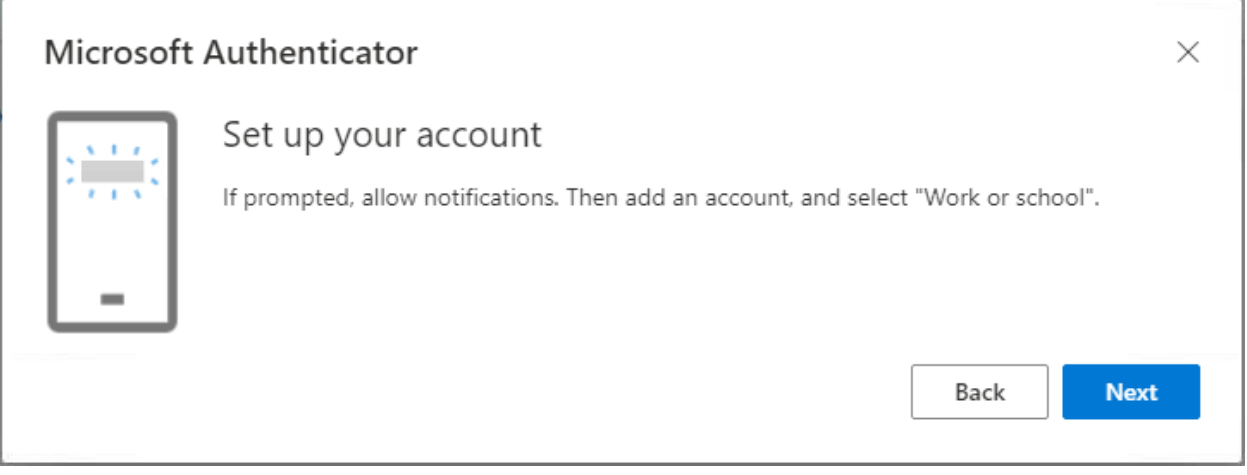

Launch the app and allow notifications. Add an account and select "Work or school", select to scan QR code

Click **Next**

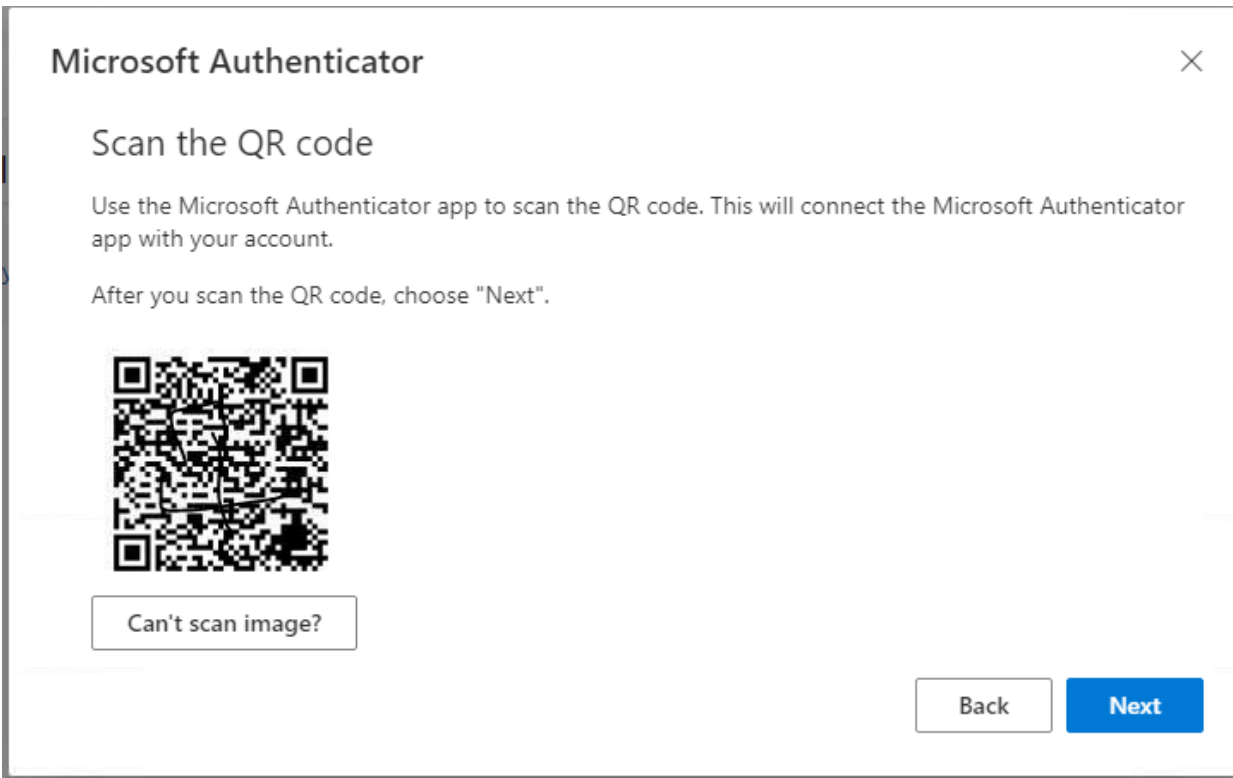

Scan the QR code that is presented to you. Click **Next**

You will be sent an mfa request to the app:

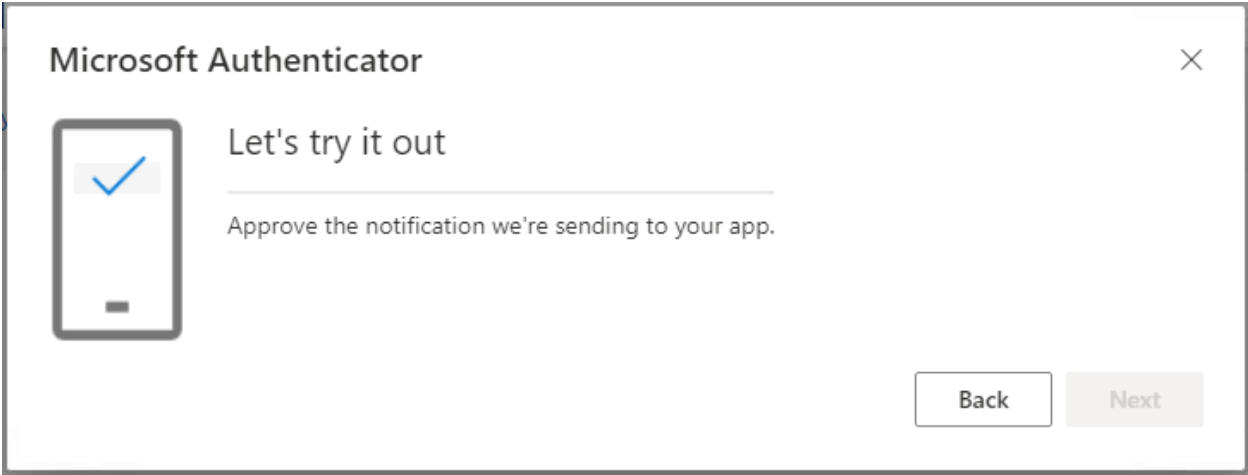

Approve the request and you should get the following message:

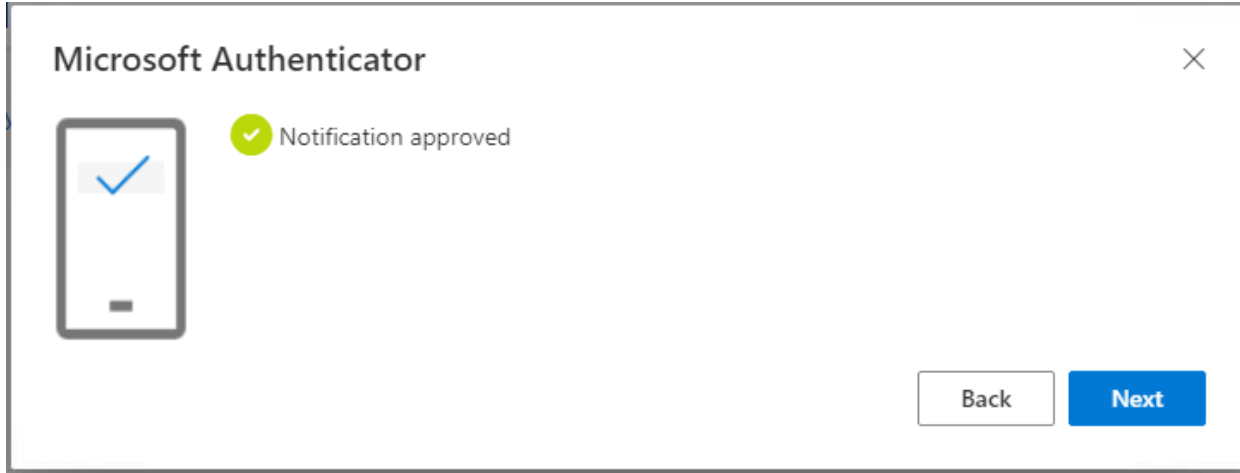

<span id="page-6-0"></span>Click **Next**

### Phone

The following window will appear when you select Phone:

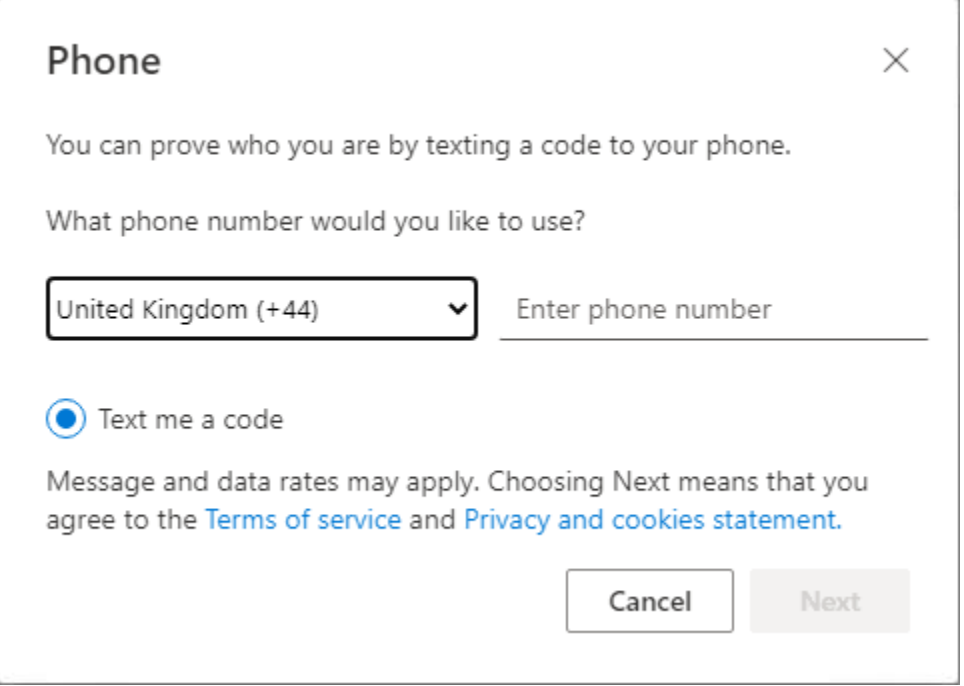

Select the **United Kingdom (+44)** from the list and then enter your phone number and click **Next**

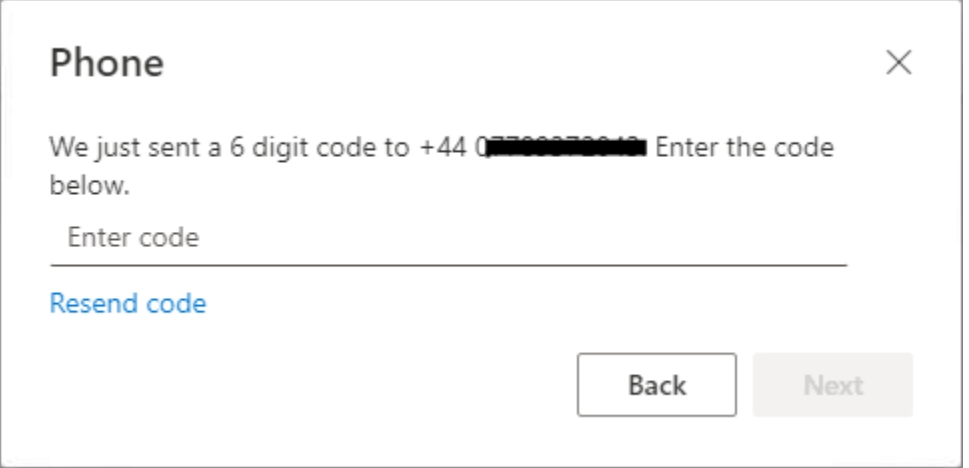

You will be sent a 6 digit code to your mobile number, enter the code and press **Next**

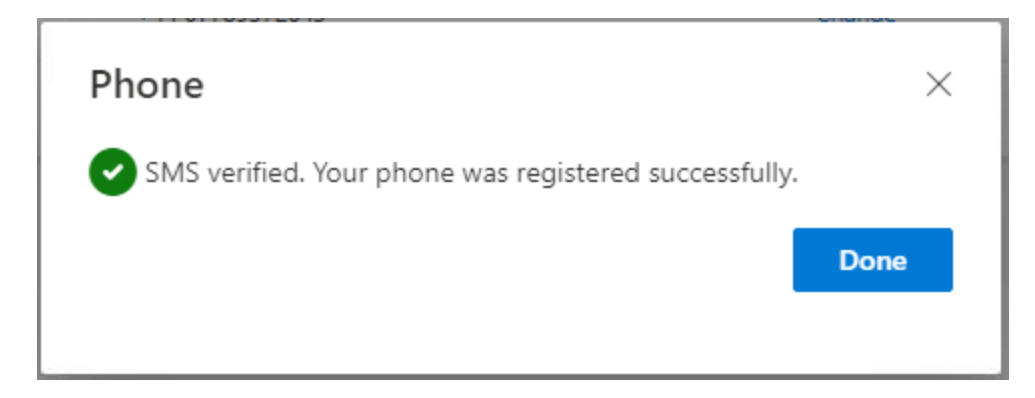

<span id="page-8-0"></span>If successful you will see this screen, click **Done** to finish.

## Security Questions

The following window will appear when you select Security Questions:

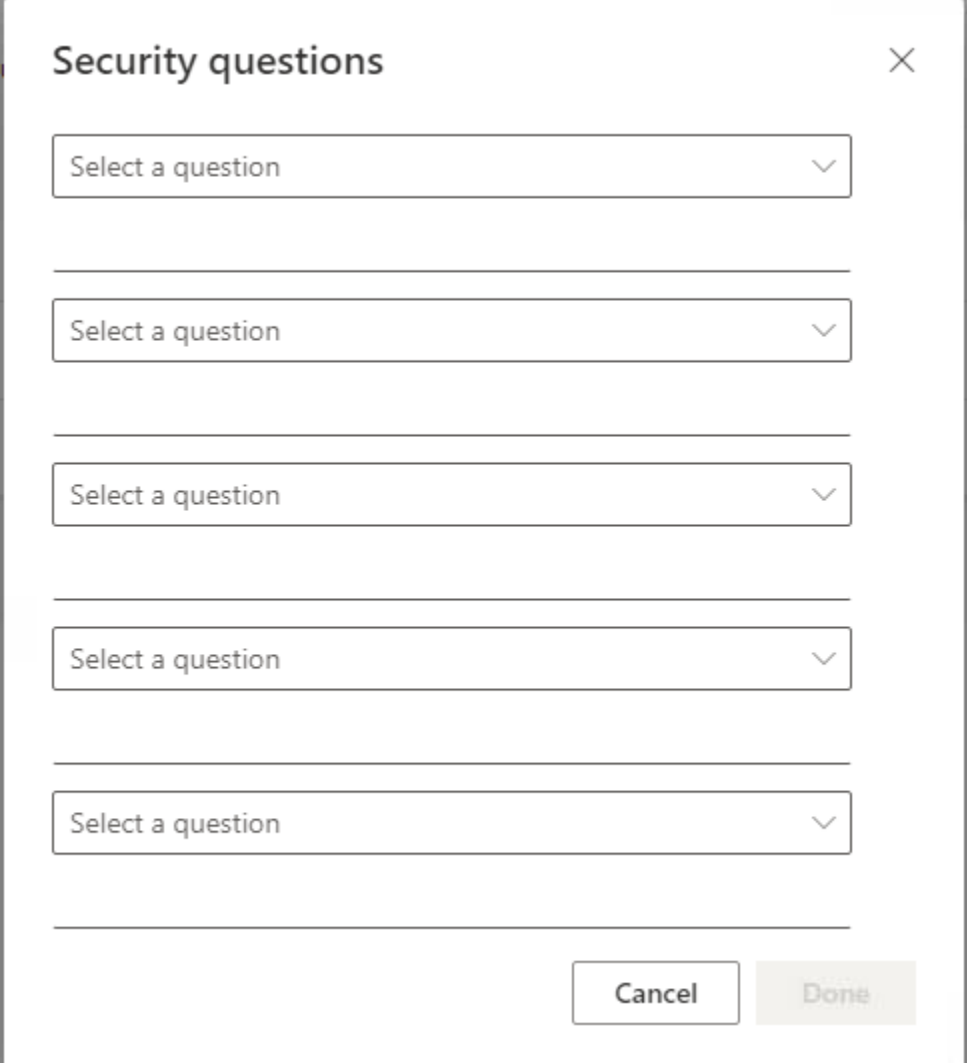

Select a question from each drop down list and write the answer below each one.

Click **Done** when finished.